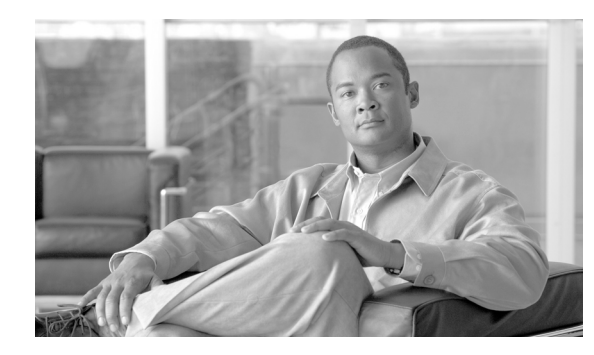

### **CHAPTER 4**

## **Turn Up a Node**

This chapter explains how to provision a single Cisco ONS 15600 SDH node and turn it up for service, including node name, date and time, timing references, network attributes such as IP address and default router, users and user security, and card protection groups.

### **Before You Begin**

Complete the procedures applicable to your site plan from the following chapters:

- **•** Chapter 1, "Install the Bay and Backplane Connections"
- **•** Chapter 2, "Install Cards and Fiber-Optic Cable"
- Chapter 3, "Connect the PC and Log into the GUI"

This section lists the chapter procedures (NTPs). Turn to a procedure for a list of its tasks (DLPs).

- **1.** [NTP-F131 Verify Card Installation, page 4-2—](#page-1-0)Complete this procedure first.
- **2.** [NTP-F132 Create Users and Assign Security, page 4-3—](#page-2-0)Continue with this procedure to create Cisco Transport Controller (CTC) users and assign their security levels.
- **3.** [NTP-F133 Set Up Date, Time, and Contact Information, page 4-4—](#page-3-0)Continue with this procedure to set the node name, date, time, location, and contact information.
- **4.** [NTP-F134 Set Power Monitor Thresholds, page 4-6](#page-5-0)—Continue with this procedure on a node with a customer access panel version 2 (CAP2) installed to provision power thresholds within a –48 VDC environment.
- **5.** [NTP-F135 Set Up CTC Network Access, page 4-7](#page-6-0)—Continue with this procedure if the ONS 15600 SDH will be accessed behind firewalls.
- **6.** [NTP-F248 Set Up the ONS 15600 in EMS Secure Access, page 4-7](#page-6-1)—Continue with this procedure to connect the CTC in secure mode.
- **7.** [NTP-F136 Set Up the ONS 15600 SDH for Firewall Access, page 4-8—](#page-7-0)Continue with this procedure to provision the IP address, default router, subnet mask, and network configuration settings.
- **8.** [NTP-F249 Create FTP Host, page 4-8](#page-7-1) -- Continue with this procedure if to create FTP host for ENE database backup.
- **9.** [NTP-F137 Set Up Timing, page 4-9](#page-8-0)—Continue with this procedure to set up the node SDH timing references.
- **10.** [NTP-F138 Create a 1+1 Protection Group, page 4-10](#page-9-0)—Complete as needed to set up 1+1 protection groups for ONS 15600 SDH optical cards.
- **11.** [NTP-F139 Set Up SNMP, page 4-11—](#page-10-0)Continue with this procedure, as needed.
- **12.** [NTP-F140 Set the User Code for Card Inventory, page 4-12](#page-11-0)—Continue with this procedure, as needed.
- **13.** [NTP-F141 Configure a Node Using an Existing Database, page 4-13—](#page-12-0)Continue with this procedure, as needed.
- **14.** [NTP-F142 Set External Alarms and Controls, page 4-14—](#page-13-0)As needed, complete these tasks to set external alarm reporting, assign external alarms to virtual wires, and view external alarms for ONS 15600 SDH nodes and ONS 15600 SDH nodes.
- **15.** [NTP-F143 Provision OSI, page 4-14—](#page-13-1)complete this procedure if the ONS 15600 SDH will be connected in networks with network elements (NEs) that are based on the Open System Interconnection (OSI) protocol stack. This procedure provisions the TID Address Resolution Protocol (TARP), OSI routers, manual area addresses, subnetwork points of attachment, and IP-over-OSI tunnels.

### <span id="page-1-0"></span>**NTP-F131 Verify Card Installation**

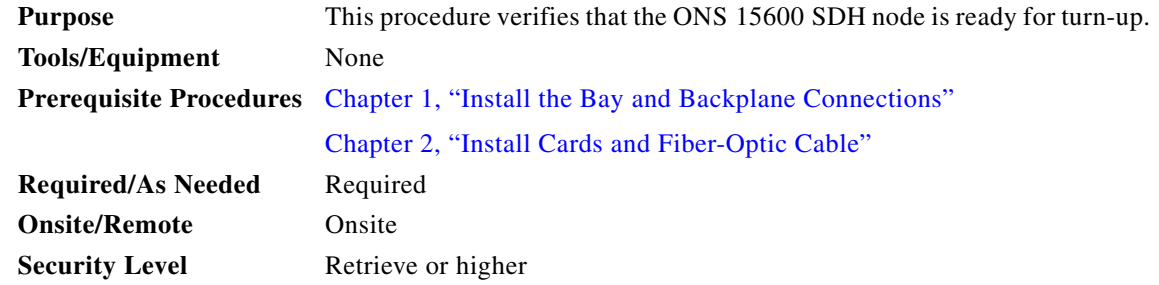

- <span id="page-1-1"></span>**Step 1** Verify that the TSC cards are installed in Slots 5 and 10.
- **Step 2** Verify that the green ACT/STBY LED is illuminated on the active TSC. The ACT/STBY LED will not be illuminated on the standby TSC.

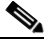

- **Note** If the TSCs are not installed or their LEDs are not illuminated as described, do not proceed. See Chapter 2, "Install Cards and Fiber-Optic Cable" or refer to the *Cisco ONS 15600 SDH Troubleshooting Guide* to resolve installation problems before proceeding.
- **Step 3** Verify that the SSXC cards are installed in Slots 6 and 8. The SSXC card faceplates extend to cover Slots 7 and 9, respectively.
- **Step 4** Verify that the SRV LED is illuminated on both SSXC cards.

- **Note** If the SSXC cards are not installed, or their LEDs are not illuminated as described, do not proceed. See Chapter 2, "Install Cards and Fiber-Optic Cable" or refer to the *Cisco ONS 15600 SDH Troubleshooting Guide* to resolve installation problems before proceeding.
- **Step 5** Verify that the STM-N cards are installed in the slots designated by your site plan. Slots 1 to 4 and 11 to 14 are used for all optical cards.
- **Step 6** Verify that fiber-optic cables are installed and connected to the locations indicated in the site plan.
- **Step 7** Verify that fiber is routed correctly in the shelf assembly.
- **Step 8** Verify that the SSXC cards are working:
	- **a.** Complete the "DLP-F181 Log into CTC" task on page 16-32 at the node that you will turn up.
	- **b.** Click the **Maintenance > Diagnostic** tabs.
	- **c.** Click **Run Diagnostics Test**.
		- If errors exist, the Cross Connect Diagnostics Error box appears with a list of errors. Click **Close**.
		- **•** If no errors exist, click **OK** to close the confirmation dialog box.

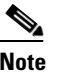

**Note** You must run the diagnostics test before the optical cards are provisioned.

For more information about Diagnostics refer to "Using CTC Diagnostics" in the General Troubleshooting chapter of the *Cisco ONS 15600 SDH Troubleshooting Guide*.

- <span id="page-2-1"></span>**Step 9** Set the optical power received threshold for each optical card. See the "DLP-F261 Set the Optical Power Received Nominal Value" task on page 17-54.
- **Step [1](#page-1-1)0** If all cards and fiber are installed in the ONS 15600 SDH shelf as described in Steps 1 through [9](#page-2-1), continue with the ["NTP-F132 Create Users and Assign Security" procedure on page 4-3](#page-2-0).

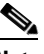

**Note** If cards are not installed or the LEDs are not shown as described, do not continue. Go to Chapter 2, "Install Cards and Fiber-Optic Cable" or the *Cisco ONS 15600 SDH Troubleshooting Guide* to resolve the installation problems before continuing with shelf turn up.

**Stop. You have completed this procedure.** 

### <span id="page-2-0"></span>**NTP-F132 Create Users and Assign Security**

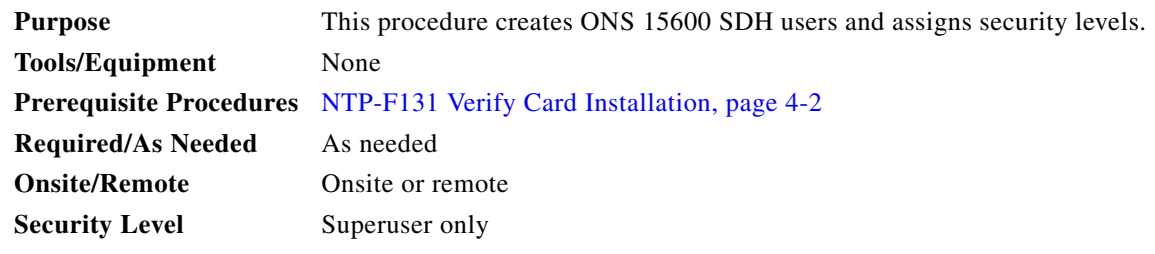

**Step 1** Complete the "DLP-F181 Log into CTC" task on page 16-32 at the node where you need to create users. If you are already logged in, continue with [Step 2](#page-3-1).

#### **Same**

**Note** You must log in as a Superuser to create additional users. The CISCO15 user provided with each ONS 15600 SDH can be used to set up other ONS 15600 SDH users. You can add up to 500 users to one ONS 15600 SDH.

<span id="page-3-1"></span>**Step 2** Complete the "DLP-F269 Change User Password and Security Levels for a Single Node" task on page 17-61 or the "DLP-F270 Change User and Security Settings for Multiple Nodes" task on page 17-62 as needed.

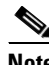

**Note** You must add the same user name and password to each node that the user will access.

**Stop. You have completed this procedure.** 

### <span id="page-3-0"></span>**NTP-F133 Set Up Date, Time, and Contact Information**

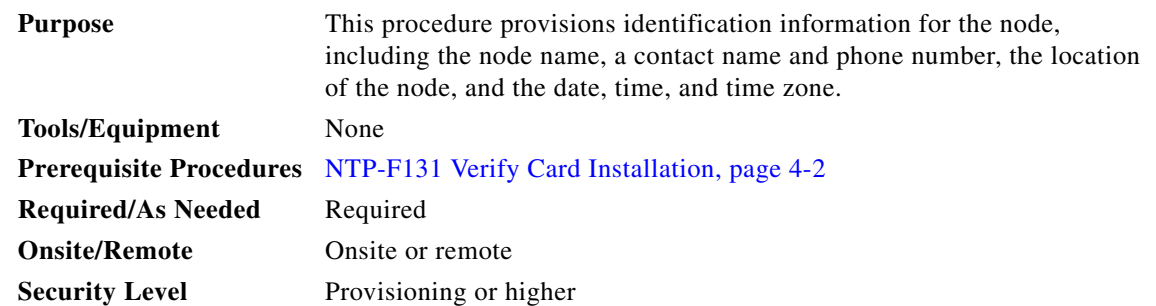

- **Step 1** Complete the "DLP-F181 Log into CTC" task on page 16-32 for the node you will turn up. If you are already logged in, continue with [Step 2](#page-3-2).
- <span id="page-3-2"></span>**Step 2** Click the **Provisioning > General** tabs.
- <span id="page-3-3"></span>**Step 3** Enter the following information in the fields listed:
	- Node Name/TID—Enter a name for the node. For TL1 compliance, names must begin with an alpha character and have no more than 20 alphanumeric (a-z, A-Z, 0-9) characters.
	- Contact—(Optional) Enter the name of the node contact person and the phone number, up to 255 characters.
	- **•** Latitude—(Optional) Enter the node latitude: N (North) or S (South), degrees, and minutes.
	- **•** Longitude—(Optional) Enter the node longitude: E (East) or W (West), degrees, and minutes.

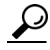

**Tip** You can also position nodes manually in network view. Press Ctrl while you drag and drop the node icon. To create the same network map visible for all ONS 15600 SDH users, complete the "NTP-F162 Create a Logical Network Map" procedure on page 5-33.

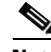

- **Note** The latitude and longitude values only indicate the geographical position of the nodes in the actual network and not the CTC node position.
- Description—Enter a description of the node. The description can be a maximum of 255 characters.
- **•** Use NTP/SNTP Server—When checked, CTC uses a Network Time Protocol (NTP) or Simple Network Time Protocol (SNTP) server to set the date and time of the node.

If you do not use an SNTP or NTP server, complete the Date and Time fields. The ONS 15600 SDH will use these fields for alarm dates and times. By default, CTC displays all alarms in the CTC computer time zone for consistency. To change the display to the node time zone, complete the "DLP-F198 Display Events Using Each Node's Time Zone" task on page 16-56.

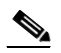

**Note** Using an NTP or SNTP server ensures that all ONS 15600 SDH network nodes use the same date and time reference. The server synchronizes node time after power outages or software upgrades.

If you check the Use NTP/SNTP Server check box, complete the following fields:

- **–** Use NTP/SNTP Server—Type the IP address of the primary NTP/SNTP server connected to the ONS 15600 SDH or of another ONS 15600/15454/15310-MA SDH as GNE with NTP/SNTP enabled that is connected to the ONS 15600 SDH ENE.
- **–** Backup NTP/SNTP Server—Type the IP address of the secondary NTP/SNTP server connected to the ONS 15600 SDH or of another ONS 15600/15454/15310-MA SDH as GNE with NTP/SNTP enabled that is connected to the ONS 15600 SDH ENE.

When the primary NTP/SNTP server fails or is not reachable, the node uses the secondary NTP/SNTP server to synchronize its date and time. If both the primary and secondary NTP/SNTP servers fail or are not reachable, an SNTP-FAIL alarm is raised. The node checks for the availability of the primary or secondary NTP/SNTP server at regular intervals until it can get the time from any one of the NTP/SNTP servers. After the node gets the time from any one server, it synchronizes its date and time with the server's date and time and the SNTP-FAIL alarm is cleared. For each retry and resynchronization, the node checks the availability of the primary NTP/SNTP server first, followed by the secondary NTP/SNTP server. The node synchronizes its date and time every hour.

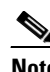

**Note** You will not be able to identify which NTP/SNTP server is being used for synchronization.

If you check Gateway Network Element (GNE) for the ONS 15600 SDH SOCKS proxy server (see the "DLP-F185 Provision IP Settings" task on page 16-36), external ONS 15600 SDHs must reference the gateway ONS 15600 SDH for NTP/SNTP timing. For more information about the ONS 15600 SDH gateway settings, refer to the *Cisco ONS 15600 SDH Reference Manual*.

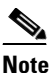

**Note** In ONS 15600 Software Release 9.0 and later, you can configure an IPv6 address for an NTP/SNTP server, in addition to an IPv4 address.

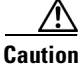

**Caution** If you reference another ONS 15600 SDH for the NTP/SNTP server, make sure the second ONS 15600 SDH references an NTP/SNTP server and not the first ONS 15600 SDH (that is, do not create an NTP/SNTP timing loop by having two ONS 15600 SDHs reference each other).

- **•** Date—If Use NTP/SNTP Server is not selected, enter the current date in the format mm/dd/yyyy, for example, September 24, 2002 is 09/24/2002.
- **•** Time—If Use NTP/SNTP Server is not selected, enter the current time in the format hh:mm:ss, for example, 11:24:58. The ONS 15600 SDH uses a 24-hour clock, so 10:00 PM is entered as 22:00:00.

**•** Time Zone—Click the field and choose a city within your time zone from the drop-down list. The menu displays the 80 World Time Zones from –11 through 0 (GMT) to +14. Continental United States time zones are GMT-05:00 (Eastern), GMT-06:00 (Central), GMT-07:00 (Mountain), and GMT-08:00 (Pacific).

```
Step 4 Click Apply.
```
- <span id="page-5-1"></span>**Step 5** In the confirmation dialog box, click **Yes**.
- **Step 6** Review the node information. If you need to make corrections, repeat Steps [3](#page-3-3) through [5](#page-5-1) to enter the corrections. If the information is correct, continue with the ["NTP-F135 Set Up CTC Network Access"](#page-6-0)  [procedure on page 4-7](#page-6-0).

**Stop. You have completed this procedure.** 

### <span id="page-5-0"></span>**NTP-F134 Set Power Monitor Thresholds**

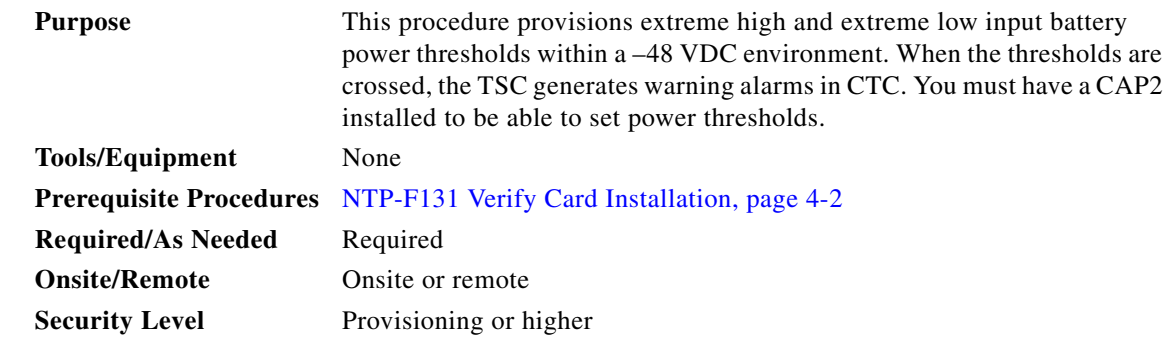

- **Step 1** Complete the "DLP-F181 Log into CTC" task on page 16-32 at the node where you want to set power monitor thresholds. If you are already logged in, continue with [Step 2](#page-3-2).
- **Step 2** In node view, click the **Provisioning > General > Power Monitor** tabs.
- **Step 3** To change the extreme low battery voltage threshold in 0.5 VDC increments, choose a voltage from the ELWBATVG(Vdc) drop-down list.
- **Step 4** To change the extreme high battery voltage threshold in 0.5 VDC increments, choose a voltage from the EHIBATVG(Vdc) drop-down list.
- **Step 5** Click **Apply**. **Stop**. **You have completed this procedure**.

### <span id="page-6-0"></span>**NTP-F135 Set Up CTC Network Access**

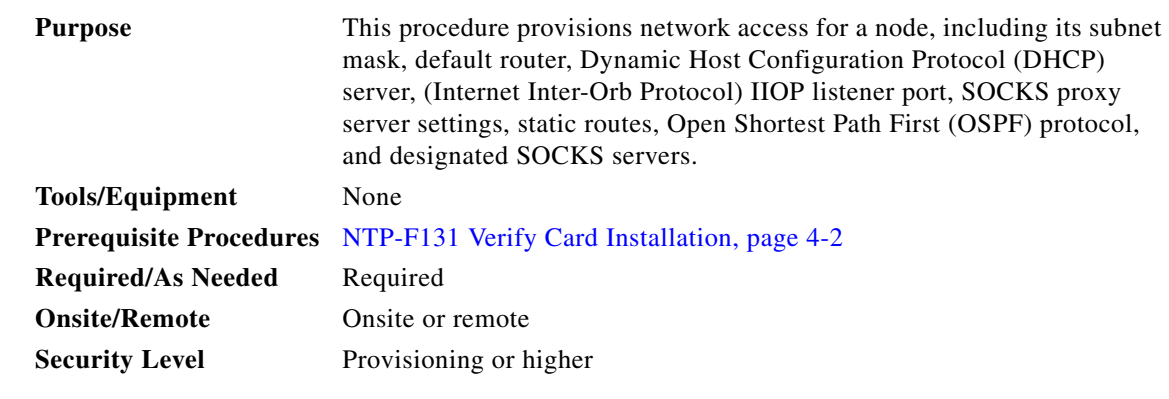

- **Step 1** Complete the "DLP-F181 Log into CTC" task on page 16-32. If you are already logged in, continue with [Step 2](#page-6-2).
- <span id="page-6-2"></span>**Step 2** Complete the "DLP-F185 Provision IP Settings" task on page 16-36 to provision the ONS 15600 SDH IP address, subnet mask, default router, DHCP server, IIOP listener port, and SOCKS proxy server settings.
- **Step 3** If static routes are needed, complete the "DLP-F186 Create a Static Route" task on page 16-39. Refer to the *Cisco ONS 15600 SDH Reference Manual* for more information about static routes.
- **Step 4** If the ONS 15600 SDH is connected to a LAN or WAN that uses OSPF and you want to share routing information between the LAN/WAN and the ONS network, complete the "DLP-F187 Set Up or Change Open Shortest Path First Protocol" task on page 16-40.
- **Step 5** Complete the "DLP-F398 Provision the Designated SOCKS Servers" task on page 18-121 after the network is provisioned and one or more of the following conditions exist:
	- **•** SOCKS proxy is enabled.
	- **•** The ratio of ENEs to GNEs is greater than eight to one.
	- **•** Most ENEs do not have LAN connectivity.

**Stop. You have completed this procedure.** 

### <span id="page-6-1"></span>**NTP-F248 Set Up the ONS 15600 in EMS Secure Access**

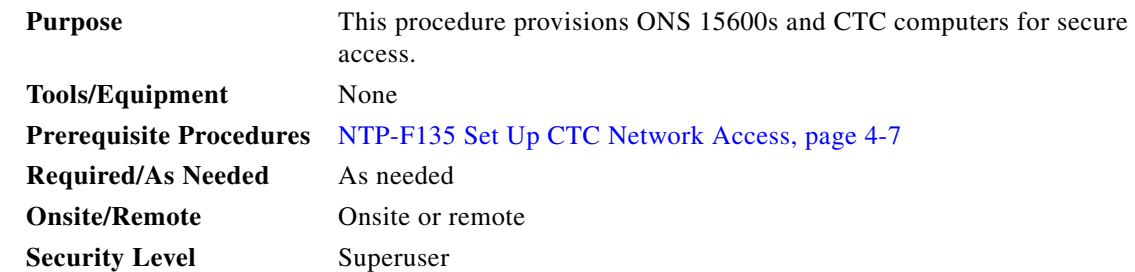

- **Step 1** In node view, click the **Provisioning > Security > Access** pane.
- **Step 2** Under the **EMS Access** area, change the **Access State** to **Secure**.
- **Step 3** Click **Apply**. The CTC disconnects and reconnects through a secure socket connection.

**Step 4** To create a secure connection, enter **https://node-address**.

 $\mathscr{D}_{\mathbf{z}}$ 

**Note** After setting up a CTC connection in secure mode, http requests are automatically redirected to https mode.

**Step 5** A first time connection is authenticated by the **Website Certification is Not Known** dialog box. Accept the certificate and click **OK**. The **Security Error: Domain Name Mismatch** dialog box appears. Click **OK** to continue.

**Stop. You have completed this procedure.**

### <span id="page-7-0"></span>**NTP-F136 Set Up the ONS 15600 SDH for Firewall Access**

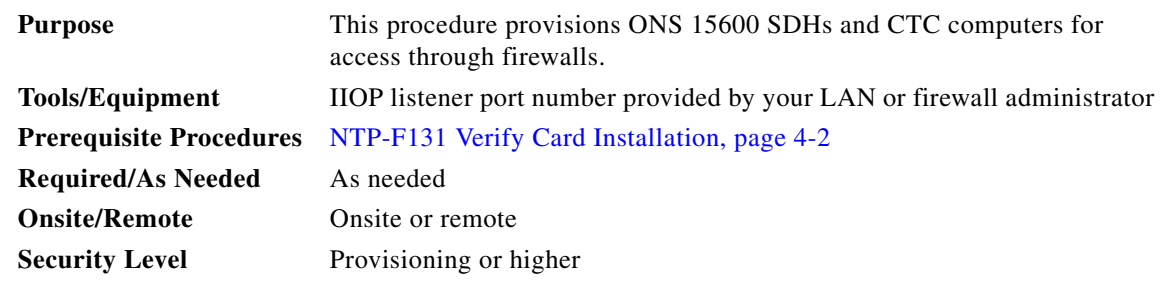

- **Step 1** Complete the "DLP-F181 Log into CTC" task on page 16-32. If you are already logged in, continue with [Step 2](#page-7-2).
- <span id="page-7-2"></span>**Step 2** If the ONS 15600 SDH resides behind a firewall, complete the "DLP-F262 Provision the IIOP Listener Port on the ONS 15600 SDH" task on page 17-54.
- **Step 3** If the CTC computer resides behind a firewall, complete the "DLP-F263 Provision the IIOP Listener Port on the CTC Computer" task on page 17-55.

**Stop**. **You have completed this procedure**.

### <span id="page-7-1"></span>**NTP-F249 Create FTP Host**

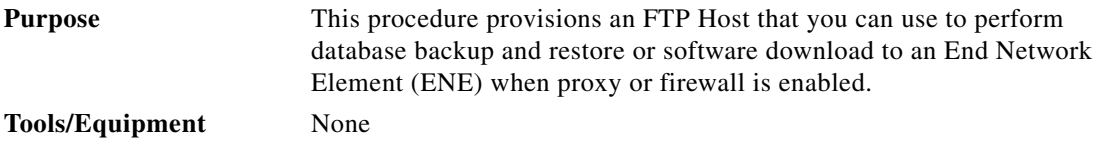

**Prerequisite Procedures** [NTP-F135 Set Up CTC Network Access, page 4-7](#page-6-0)

[NTP-F136 Set Up the ONS 15600 SDH for Firewall Access, page 4-8](#page-7-0)

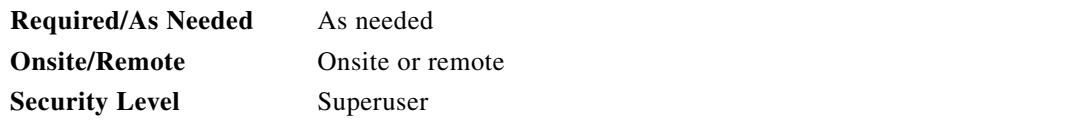

- **Step 1** Complete the "DLP-F181 Log into CTC" task on page 16-32. If you are already logged in, continue with [Step 2](#page-14-0).
- **Step 2** If you want to turn on the ONS 15600 secure mode, which allows two IPv4 addresses to be provisioned for the node if TCC2P cards are installed, complete the ["NTP-F248 Set Up the ONS 15600 in EMS](#page-6-1)  [Secure Access" task on page 4-7.](#page-6-1) Refer to the "Management Network Connectivity" chapter in the *Cisco ONS 15600 SDH Reference Manual* for information about secure mode.

**Step 3** In Node view, click the **Provisioning > Network > FTP Hosts** tabs.

- <span id="page-8-2"></span>**Step 4** Click **Create**.
- **Step 5** Enter a valid IP address in the FTP Host Address field. A maximum of 12 host can be entered.

**Santa Compartire Note** In ONS 15600 Software Release 9.0 and later, you can configure an IPv6 address for an FTP server, in addition to an IPv4 address.

- **Step 6** The Mask is automatically set according to the Net/Subnet Mask length specified in "DLP-F185 Provision IP Settings" task on page 16-36. To change the Mask, click the Up/Down arrows on the **Length** menu.
- **Step 7** Check the **FTP Relay Enable** radio button to allow FTP commands at the GNE relay. If you will enable the relay at a later time, go to [Step 9.](#page-8-1) Certain TL1 commands executed on an ENE require FTP access into the Data Communication Network (DCN), the FTP relay on the GNE provides this access. The FTP hosts that you have configured in CTC can be used with the TL1 COPY-RFILE (for database backup and restore or software download) or COPY-IOSCFG (for Cisco IOS Configuration File backup and restore) commands.
- **Step 8** Enter the time, in minutes, that FTP Relay will be enabled. A valid entry is a number between 0 and 60. The number 0 disallows FTP command relay. After the specified time has elapsed the FTP Relay Enable flag is unset and FTP command relay is disallowed.
- <span id="page-8-1"></span>**Step 9** Click OK.
- **Step 10** Repeat [Step 4](#page-8-2) through [Step 9](#page-8-1) to provision additional FTP Hosts.
	- **Stop**. **You have completed this procedure**.

### <span id="page-8-0"></span>**NTP-F137 Set Up Timing**

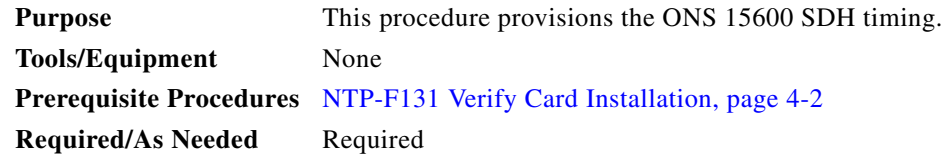

<span id="page-9-2"></span>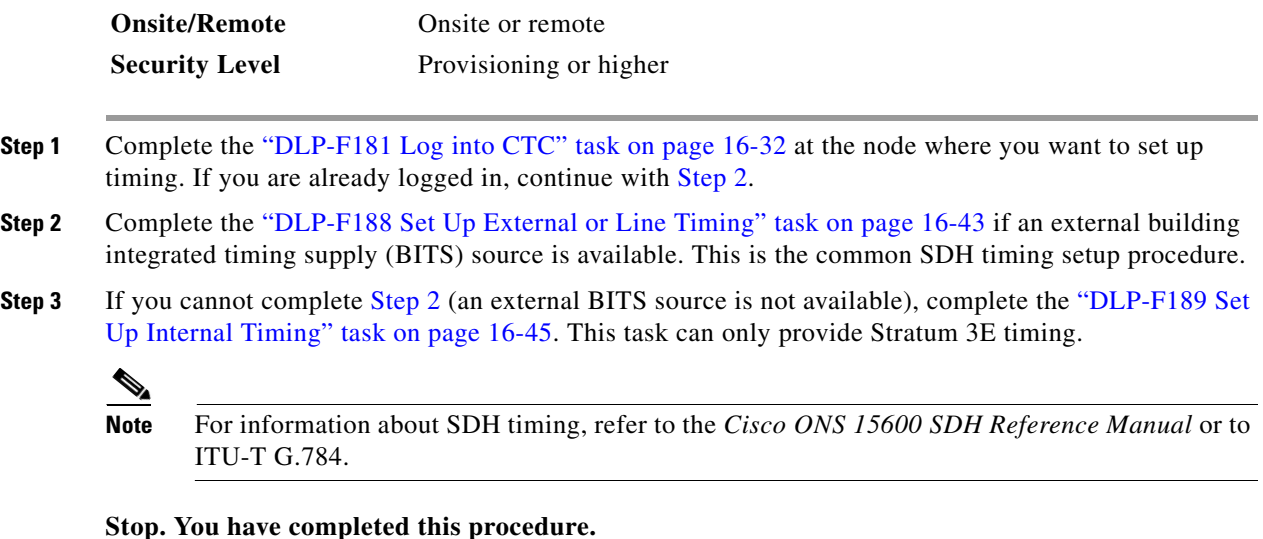

# <span id="page-9-0"></span>**NTP-F138 Create a 1+1 Protection Group**

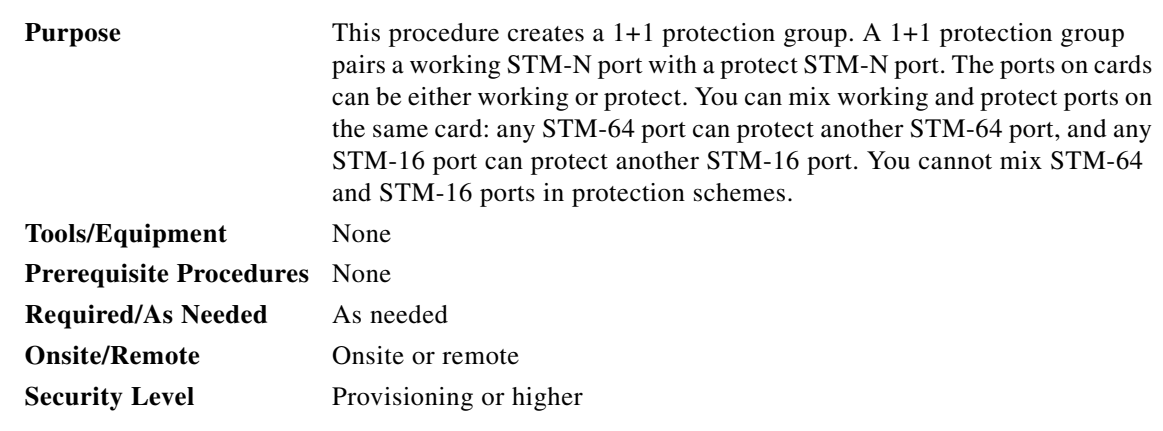

- **Step 1** Complete the "DLP-F181 Log into CTC" task on page 16-32 at the node where you want to create the protection group. If you are already logged in, continue with [Step 2.](#page-9-1)
- <span id="page-9-1"></span>**Step 2** Verify that the STM-N cards are installed.
- **Step 3** Click the **Provisioning** > **Protection** tabs.
- **Step 4** Click **Create**.
- **Step 5** In the Create Protection Group dialog box, enter the following:
	- **•** Name—Enter a name for the protection group. The name can have up to 32 alphanumeric (a-z, A-Z, 0-9) characters. Special characters are permitted. For TL1 compatibility, do not use question marks (?), backslash (\), or double quote (") characters.
	- **•** Type—Choose **1+1 (port)** from the drop-down list.

• Protect (Entity) Port—Choose the protect port from the drop-down list. When you choose 1+1 (port) from the Type drop-down list, this field changes from Protect Entity to Protect Port. The list displays the available STM-N ports. If STM-N cards are not installed, no ports appear in the drop-down list.

After you choose the protect port, a list of working ports available for protection appears in the Available Ports list. If no cards are available, no ports appear. If this occurs, you cannot complete this task until you install the physical cards or preprovision the ONS 15600 SDH slots using the "NTP-F122 Preprovision a Card Slot" procedure on page 2-8.

- **Step 6** From the Available Ports list, choose the working port that will be protected by the port chosen in the Protect Port field. Click the top arrow button to move each port to the Working Ports list.
- **Step 7** Complete the remaining fields:
	- **•** Bidirectional switching—If checked, both the near-end and far-end nodes switch to the designated protection ports. For example, if the near-end node has a loss of signal (LOS) alarm, it switches to the protection port and transmits a switch request to the far-end node to switch to the protection port also. This ensures that both nodes process traffic from the same span.

If the Bidirectional switching check box is not checked, the near-end and far-end nodes switch independently of each other. For example, if the near-end node has an LOS on its working port it switches to the protection port. If the far-end node does not have an LOS, traffic remains on the working port.

- Revertive—Check this check box if you want traffic to revert to the working port after failure conditions stay corrected for the amount of time entered in the Reversion time field.
- Reversion time—If Revertive is checked, click the Reversion time field and choose a reversion time from the drop-down list. The range is 0.5 to 12.0 minutes. The default is 5.0 minutes. Reversion time is the interval between the point when the fault is cleared and the point when the traffic switches to the working port. The reversion timer starts after conditions causing the switch are cleared.

**Step 8** Click **OK**.

**Stop. You have completed this procedure.** 

### <span id="page-10-0"></span>**NTP-F139 Set Up SNMP**

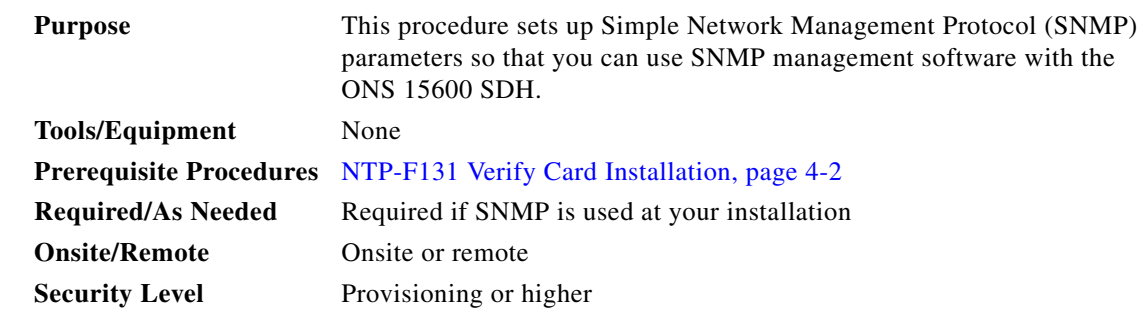

- **Step 1** Complete the "DLP-F181 Log into CTC" task on page 16-32 at the node where you want to set up SNMP. If you are already logged in, continue with [Step 2](#page-10-1).
- <span id="page-10-1"></span>**Step 2** Click the **Provisioning** > **SNMP** tabs.
- **Step 3** In the Trap Destinations area, click **Create**.

Н

- **Step 4** In the Create SNMP Traps Destination dialog box, complete the following:
	- IP Address—Enter the IP address of your network management system (NMS). If the node you are logged into is an ENE, set the destination address to the GNE.

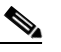

**Note** In ONS 15600 Software R9.0 and later, you can configure IPv6 addresses for SNMPv1/v2/v3 trap destinations, Get/Set requests and proxy targets, in addition to IPv4 addresses.

**•** Community—Enter the SNMP community name.

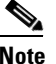

**Note** The community name is a form of authentication and access control. The community name assigned to the ONS 15600 SDH is case-sensitive and must match the community name of the NMS. For a description of SNMP community names, refer to the "SNMP" chapter in the *Cisco ONS 15600 SDH Troubleshooting Guide*.

- **•** UDP Port—The default User Datagram Protocol (UDP) port for SNMP is 162.
- **•** Trap Version—Choose either SNMPv1 or SNMPv2 from the drop-down list. Refer to your NMS documentation to determine whether to use SNMP v1 or v2.
- **Step 5** Click **OK**. The node IP address of the node where you provisioned the new trap destination appears in the Trap Destinations area.
- **Step 6** Click the node IP address in the Trap Destinations area. Verify the SNMP information that appears under Selected Destination.

**Stop. You have completed this procedure.** 

### <span id="page-11-0"></span>**NTP-F140 Set the User Code for Card Inventory**

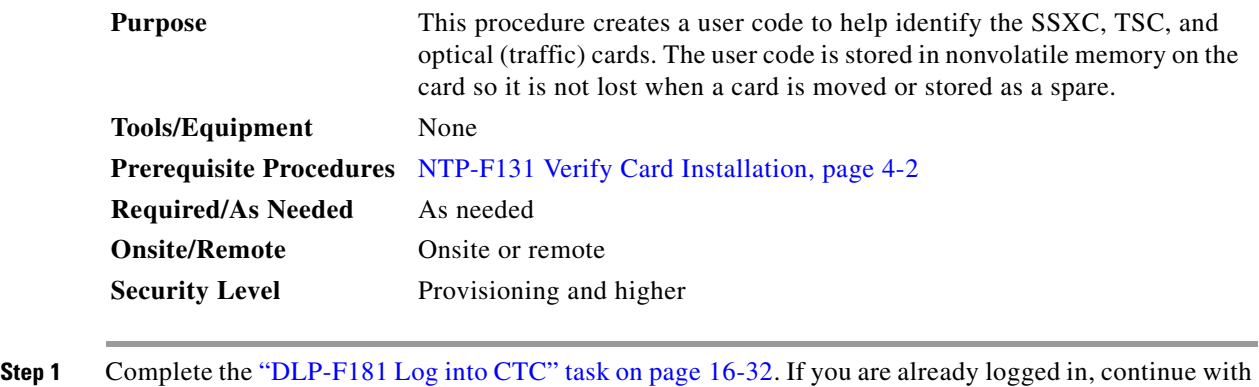

<span id="page-11-1"></span>**Step 2** Click the **Inventory** tab.

[Step 2](#page-11-1).

- **Step 3** In the User Code field, type the code you want to use to identify the card. The user code is a 20-character ASCII string.
- **Step 4** Click **Apply**.

**Stop. You have completed this procedure.** 

### <span id="page-12-0"></span>**NTP-F141 Configure a Node Using an Existing Database**

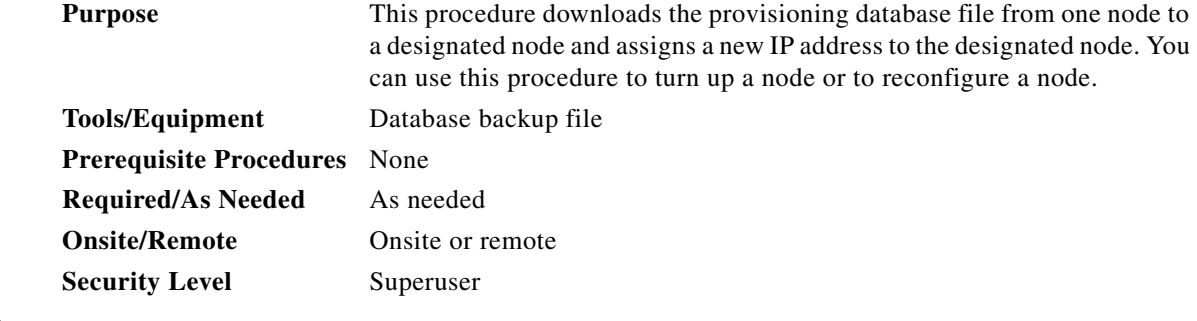

**Note** Only the provisioning database is downloaded from the specified database backup even if the alarm, performance, or audit logs are included in the database backup.

- **Step 1** Complete the "DLP-F181 Log into CTC" task on page 16-32 at the node that you want to configure. If you are already logged in, continue with [Step 2](#page-12-2).
- <span id="page-12-2"></span>**Step 2** As needed, complete the "NTP-F221 Back Up the Database" procedure on page 14-4 to back up the logged in node before reconfiguration.
- **Step 3** Click the **Maintenance > Database tabs.**
- **Step 4** Click **Configure**. The Configure Node dialog box appears. In the Current Node Configuration area, the Version field displays the current software version.
- **Step 5** Click **Browse** and navigate to the database backup file you will use to configure the node.
- **Step 6** In the Database Configuration area, verify the following:
	- **•** Provisioning—(Display only) Automatically checked to download the provisioning data from the selected database file.
	- Version—(Display only) Displays the software version of the selected database file.
	- IP address—(Display only) Displays the IP address assigned to the node of the selected database file.
- <span id="page-12-1"></span>**Step 7** In the New Node Configuration area, verify the following:
	- **•** Provisioning—(Display only) Downloads the provisioning data from the selected database file.
	- **•** Version—(Display only) Displays the current software version.
	- **•** IP address—Displays the current IP address. To assign a new IP address, type a new IP address in the field.
- **Step 8** Click **OK**. When the Node Configuration warning message appears, click **Yes** to continue. The database restoration window appears. The CTC session closes when the TSC reboots.
- **Step 9** After the TSC completes its reboot, log into the node using the IP address assigned in [Step 7.](#page-12-1) For login instructions, see the "DLP-F181 Log into CTC" task on page 16-32.

Г

**Stop. You have completed this procedure.** 

### <span id="page-13-0"></span>**NTP-F142 Set External Alarms and Controls**

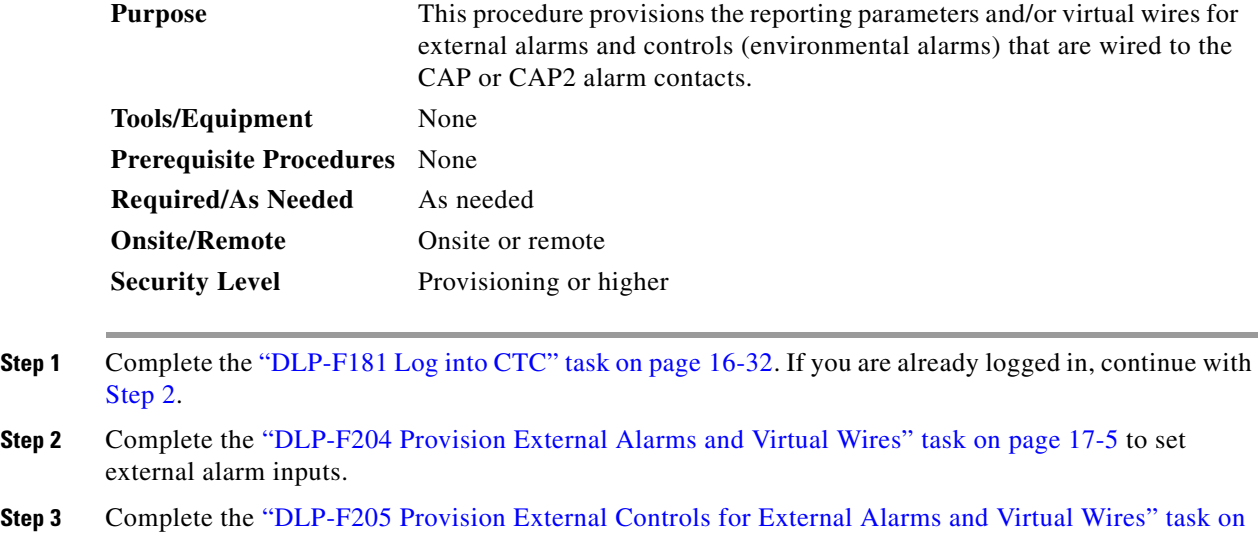

page 17-6 to set external control outputs.

**Stop. You have completed this procedure.** 

### <span id="page-13-2"></span><span id="page-13-1"></span>**NTP-F143 Provision OSI**

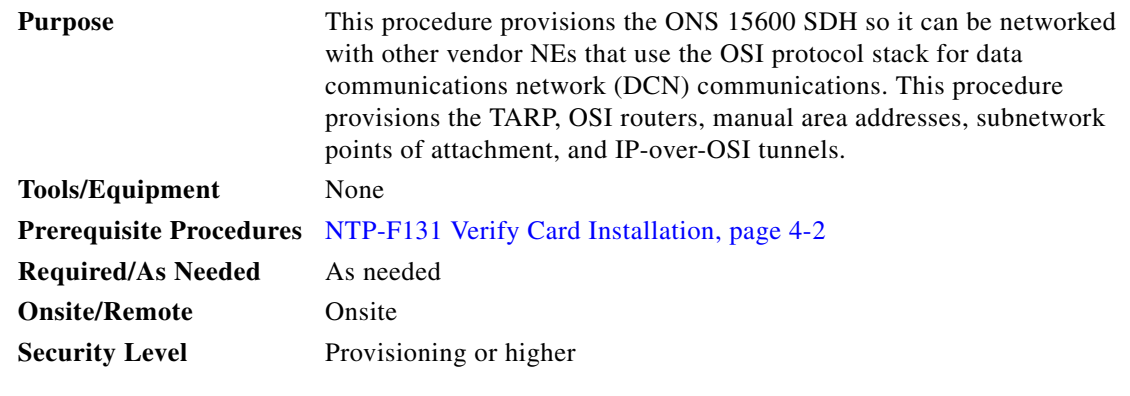

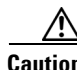

**Caution** This procedure requires an understanding of OSI protocols, parameters, and functions. Before you begin, review the OSI reference sections in the "Management Network Connectivity" chapter in the *Cisco ONS 15600 SDH Reference Manual*.

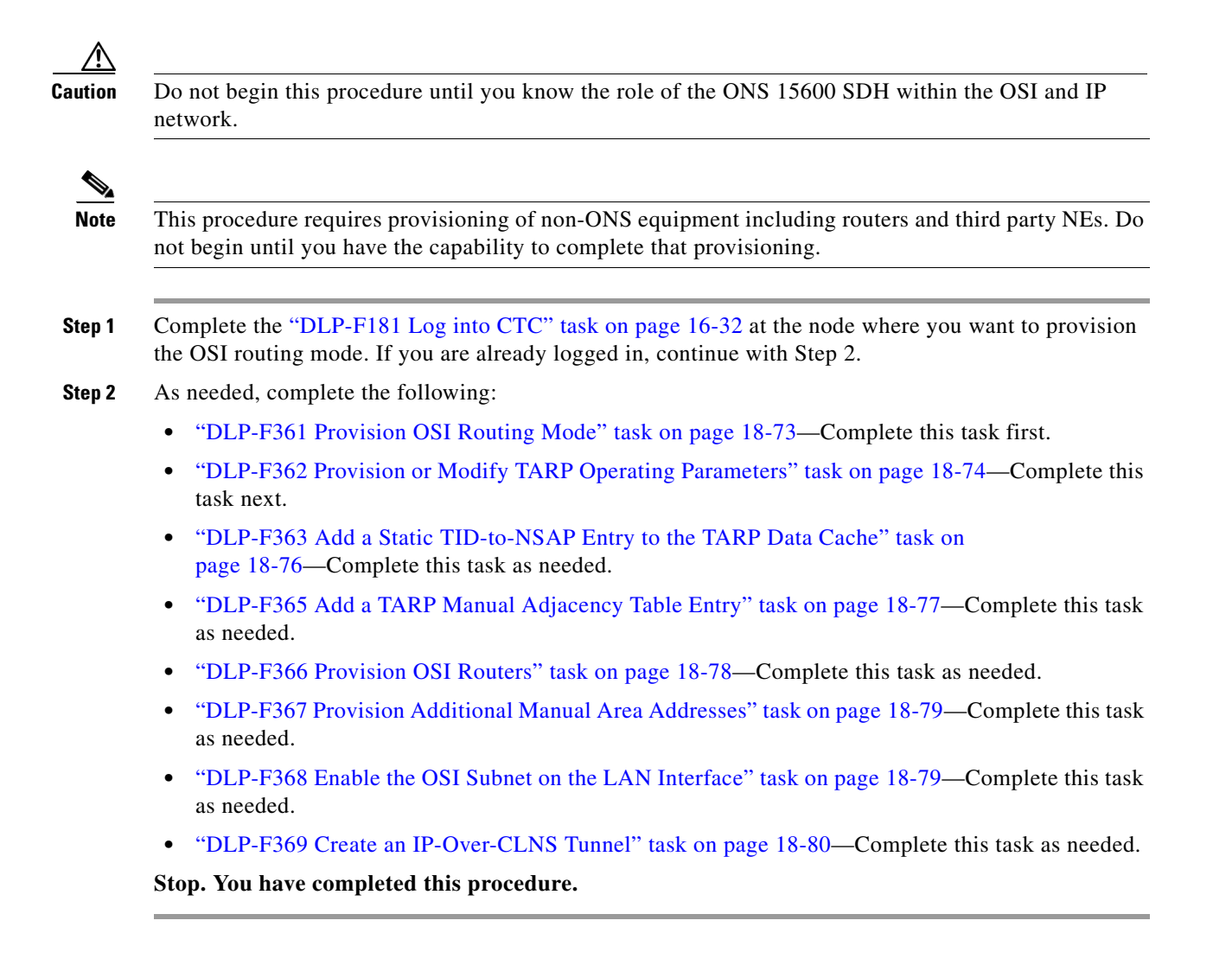

### **NTP-E200 Provision Node for SNMPv3**

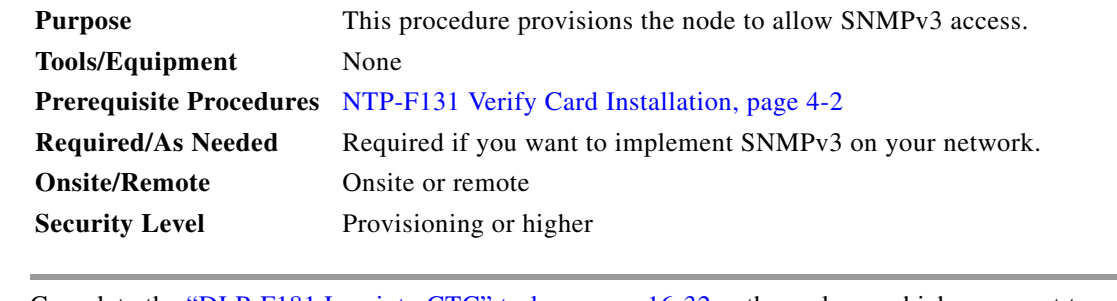

- **Step 1** Complete the "DLP-F181 Log into CTC" task on page 16-32on the node on which you want to set up SNMPv3. If you are already logged in, go to [Step 2](#page-14-0).
- <span id="page-14-0"></span>**Step 2** In node view, click the **Provisioning** > **SNMP > SNMP V3** tabs.
- **Step 3** Complete the following tasks as required:

Г

- **•** DLP-F407 Create an SNMPv3 User, page 19-8
- **•** DLP-F409 Create Group Access, page 19-9

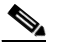

**Note** A group named default\_group is defined in the initial configuration. The default group has read and notify access to the complete MIB tree.

**•** DLP-F408 Create MIB Views, page 19-9

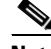

**Note** A view named full\_view is defined in the initial configuration. It includes the complete MIB tree supported on the node.

**Stop. You have completed this procedure.**

### **NTP-E201 Provision Node to Send SNMPv3 Traps**

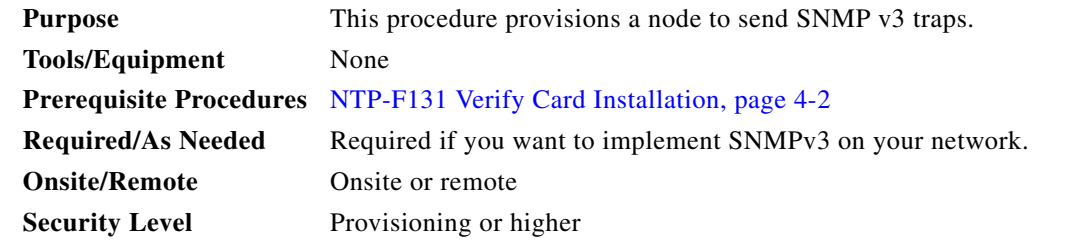

- **Step 1** Complete the "DLP-F181 Log into CTC" task on page 16-32 on the node on which you want to set up SNMPv3. If you are already logged in, go to [Step 2.](#page-15-0)
- <span id="page-15-0"></span>**Step 2** In node view, click the **Provisioning** > **SNMP > SNMP V3** tabs.
- **Step 3** Complete the following tasks as required:
	- **DLP-F407 Create an SNMPv3 User, page 19-8**
	- **•** DLP-F409 Create Group Access, page 19-9
	- **•** DLP-F408 Create MIB Views, page 19-9
	- **•** DLP-F412 Create Notification Filters, page 19-12
	- **•** DLP-F410 Configure SNMPv3 Trap Destination, page 19-10. When you configure an SNMPv3 trap destination, use the IP address of the NMS, and the port number on which the NMS is listening for traps.

**Stop. You have completed this procedure.**

### **NTP-E202 Manually Provision a GNE/ENE to Manage an ENE using SNMPv3**

<span id="page-16-4"></span><span id="page-16-3"></span><span id="page-16-2"></span><span id="page-16-1"></span><span id="page-16-0"></span>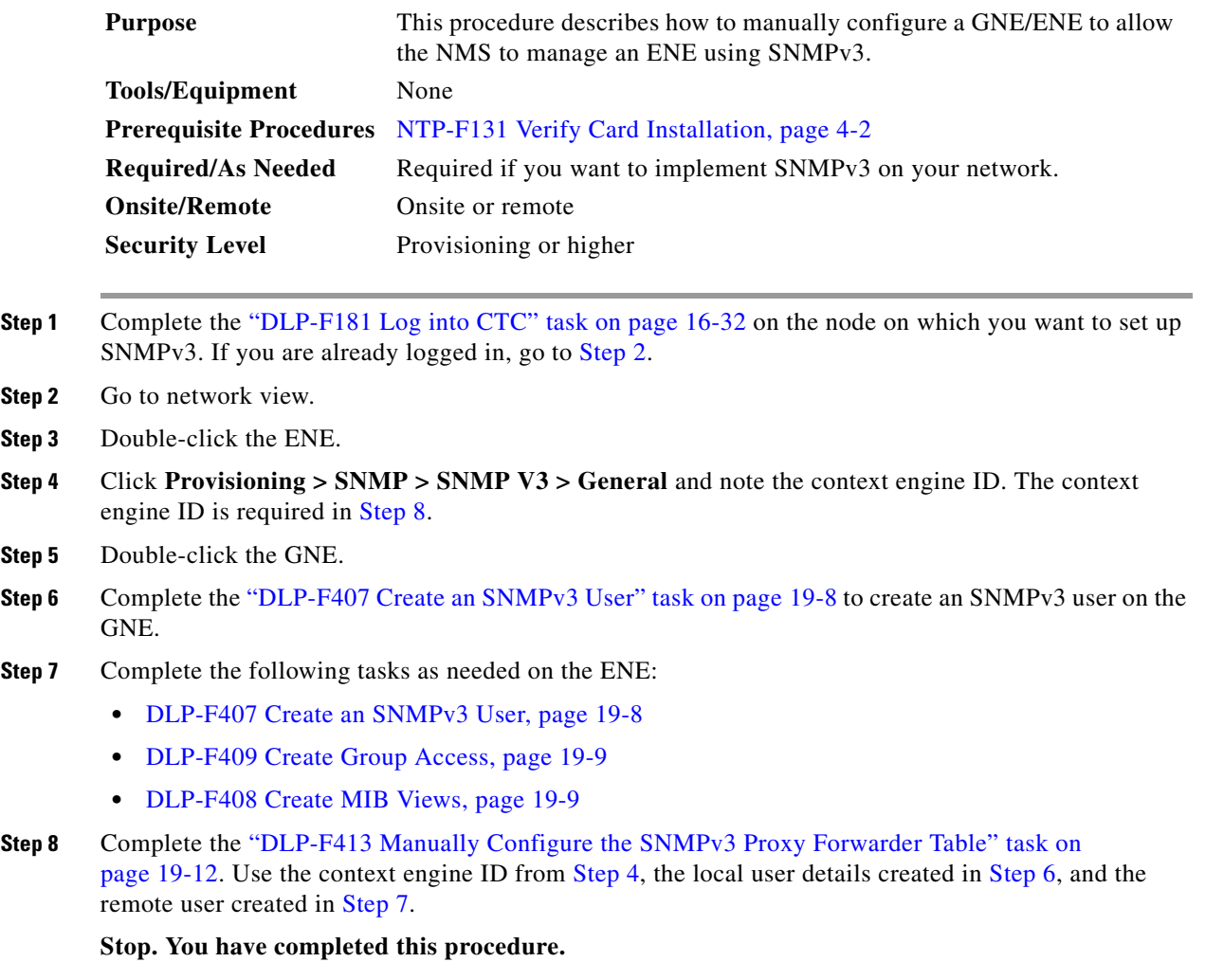

### **NTP-E203 Automatically Provision a GNE to Manage an ENE using SNMPv3**

<span id="page-17-0"></span>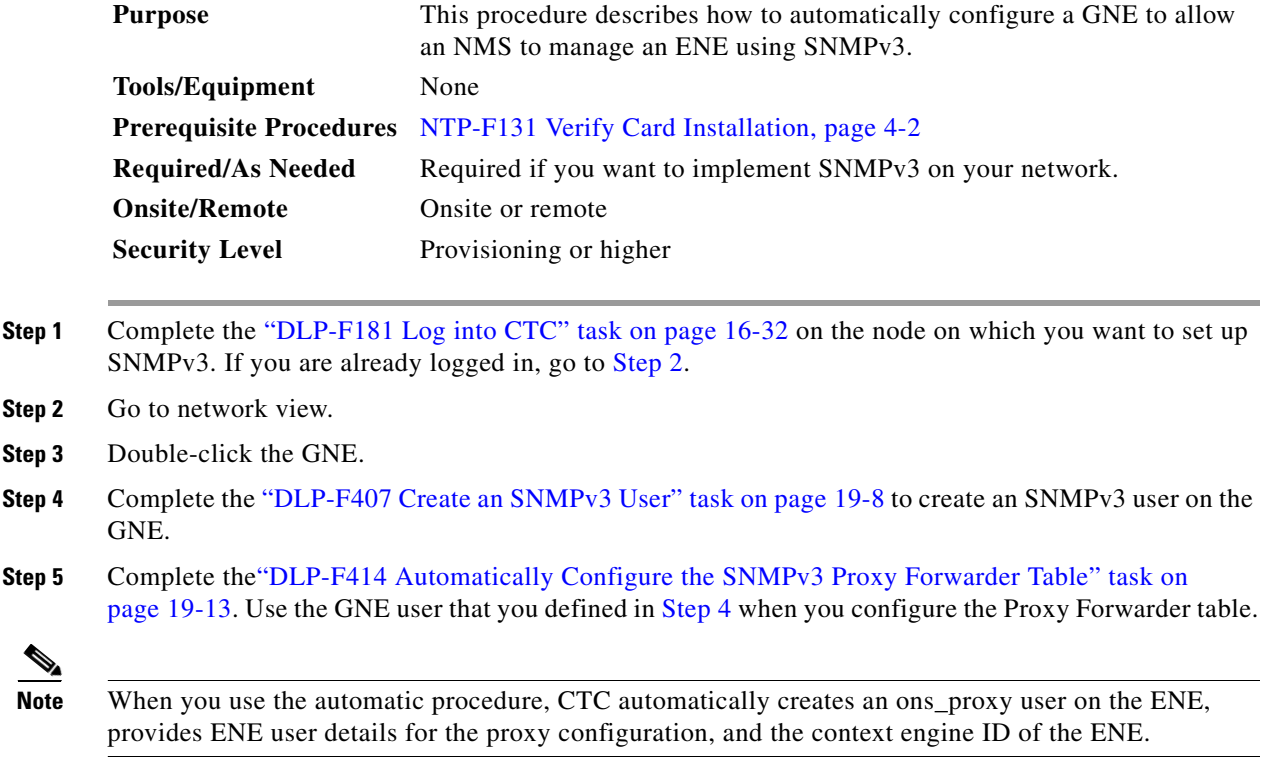

<span id="page-17-1"></span>**Stop. You have completed this procedure.**

### **NTP-E204 Manually Provision a GNE/ENE to Send SNMPv3 Traps from an ENE using SNMPv3**

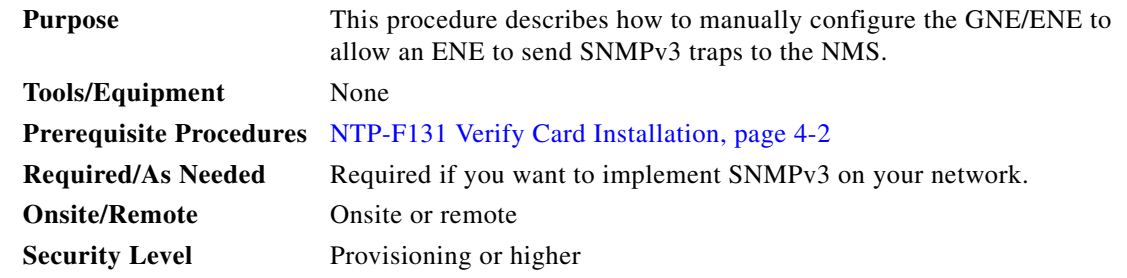

**Step 1** Complete the "DLP-F181 Log into CTC" task on page 16-32 on the node on which you want to set up SNMPv3. If you are already logged in, go to [Step 2.](#page-17-2)

<span id="page-17-2"></span>**Step 2** Go to network view.

- **Step 3** Double-click the GNE.
- <span id="page-18-0"></span>**Step 4** Complete the "DLP-F407 Create an SNMPv3 User" task on page 19-8 to create an SNMPv3 user on the GNE.
- <span id="page-18-2"></span>**Step 5** On the GNE, complete the "DLP-F410 Configure SNMPv3 Trap Destination" task on page 19-10. The target IP address must be the IPv4 or IPv6 address of the NMS. For the UDP Port number, use the port number on which the NMS is listening for traps. Use the user name configured in [Step 4.](#page-18-0) Also, specify a target tag name.
- **Step 6** Double-click the ENE.
- <span id="page-18-1"></span>**Step 7** Complete the "DLP-F407 Create an SNMPv3 User" task on page 19-8 to create an SNMPv3 user on the ENE.
- **Step 8** Complete the following tasks as required:
	- **•** DLP-F409 Create Group Access, page 19-9 to create a group on the ENE
	- **•** DLP-F408 Create MIB Views, page 19-9to create a MIB view on the ENE
	- **•** DLP-F412 Create Notification Filters, page 19-12
- **Step 9** On the ENE, complete the "DLP-F410 Configure SNMPv3 Trap Destination" task on page 19-10. The target IP address should be the IP address of the GNE. The UDP port number is 161. Use the user name configured in [Step 7](#page-18-1).
- **Step 10** From the network view, click the **Provisioning** > **SNMPv3** tabs.
- **Step 11** Complete the "DLP-F415 Manually Configure the SNMPv3 Proxy Trap Forwarder Table" task on page 19-14.

The source of the trap must be the IP address of the ENE. For the context engine ID field, provide the context engine ID of the ENE. Also, you need to specify the target tag defined in [Step 5](#page-18-2), and the incoming user details configured in [Step 7.](#page-18-1)

**Stop. You have completed this procedure.**

### **NTP-E205 Automatically Provision a GNE/ENE to Send SNMPv3 Traps from an ENE Using SNMPv3**

<span id="page-18-3"></span>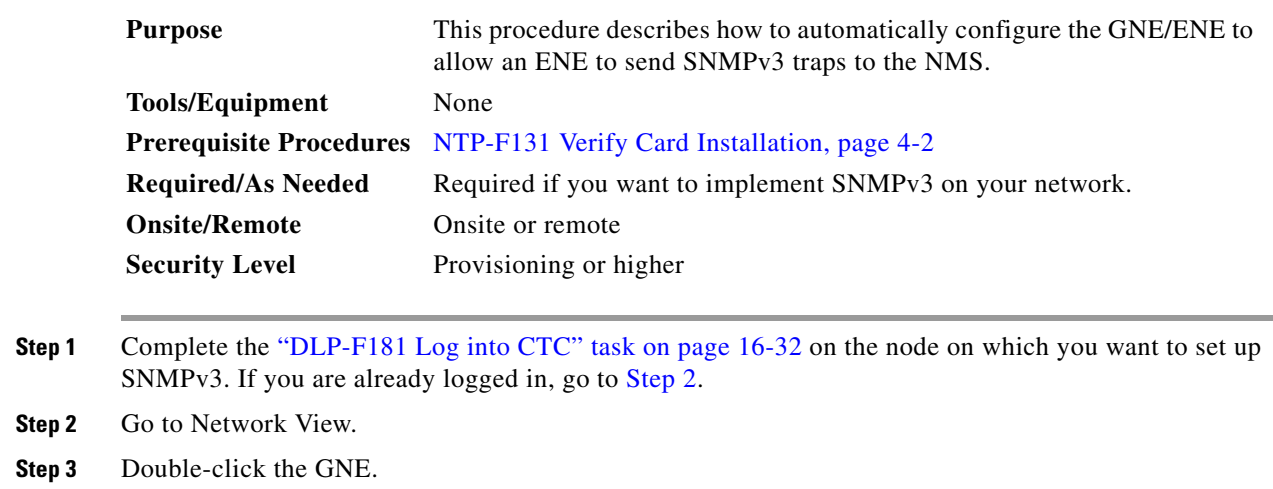

- <span id="page-19-0"></span>**Step 4** Complete the task "DLP-F407 Create an SNMPv3 User" task on page 19-8 to create an SNMPv3 user on the GNE.
- **Step 5** On the GNE, complete the following tasks:
	- DLP-F410 Configure SNMPv3 Trap Destination, page 19-10. The target IP address must be the IPv4 or IPv6 address of the NMS. For the UDP Port number, use the port number on which the NMS is listening for traps. Also, specify a target tag name.
	- DLP-F416 Automatically Configure the SNMPv3 Proxy Trap Forwarder Table, page 19-15. Use the target tag configured in [Step 4.](#page-19-0) Use the IP address of the ENE as the source of trap. The following details are created automatically:
		- **–** A user named ons\_trap\_user on the ENE
		- **–** Trap destination on the ENE with an IP address of the GNE as the target IP and 161 as the UDP port number
		- **–** Remote user details of the ENE on the GNE

**Stop. You have completed this procedure.**